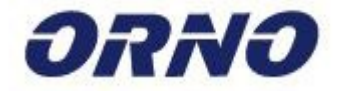

# **Manual de utilizare Videointerfon ORNO APPOS**

# 0R-VID-WI-1068/B

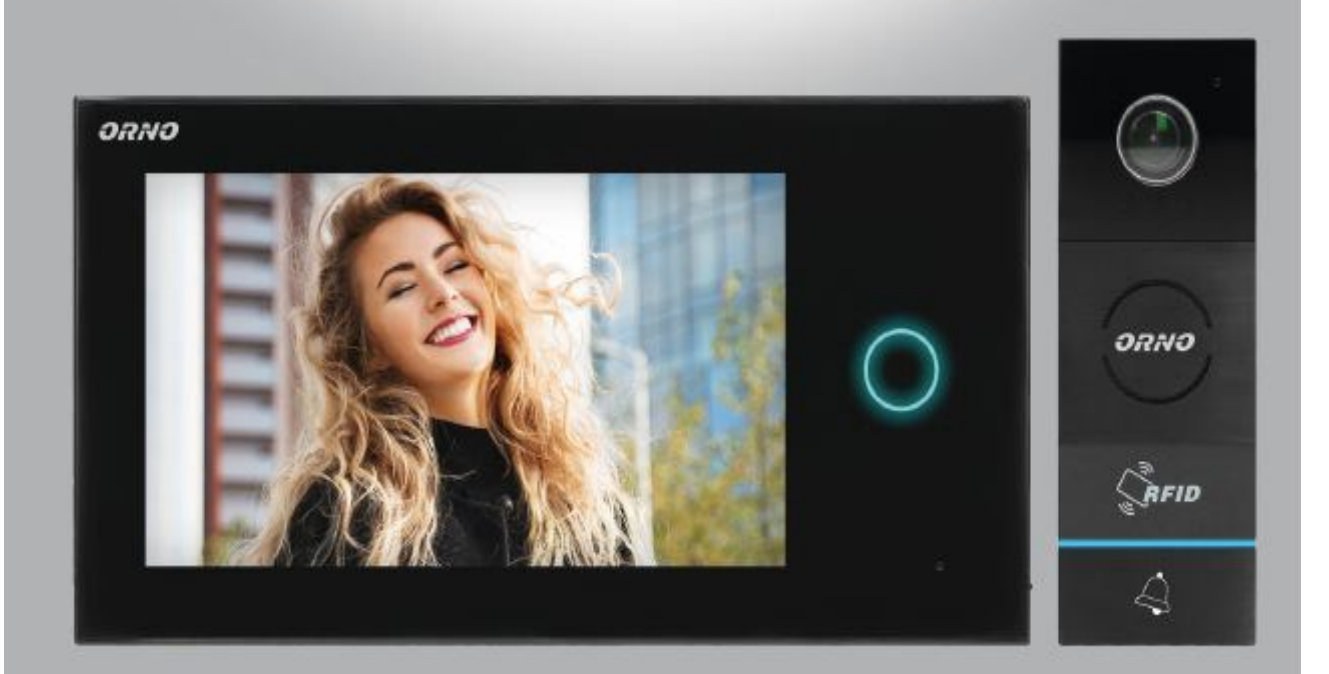

 $C \in$ 

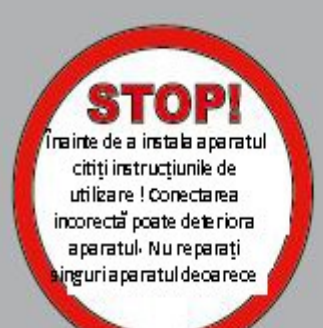

În conformitate cu reglementările legii din data de 13 septembrie 2005 privind

deșeurile electrice și electronice, acest aparat uzat nu trebuie eliminat împreună

cu deșeurile menajere. Vă rugăm să îl depuneți la un centru de colectare și reciclare a echipamentelor uzate.

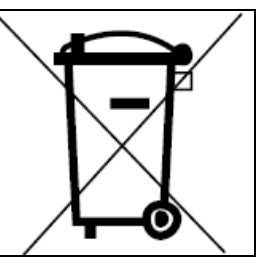

Vers. 1 (02.2020)

Înainte de a începe să instalați și să utilizați aparatul, citiți cu atenție cu acest manual de instrucțiuni. Dacă aveți probleme legate de înțelegerea conținutului prezentului manual, vă rugăm să contactați distribuitorul.

Instalarea și punerea în funcțiune a unității este posibilă dacă persoana respectivă deține cunoștințele necesare de electronică și utilizează instrumentele corespunzătoare.

Se recomandă însă instalarea unității de către o persoană calificată.

Producătorul nu este răspunzător pentru eventualele deteriorări cauzate de instalarea necorespunzătoare și de repararea sau modificarea de către utilizator a produsului .

Reparațiile necesare în urma deteriorărilor cauzate de conectarea incorectă nu sunt acoperite de garanție!

Datorită faptului că datele tehnice sunt supuse unor modificări constante, producătorul își rezervă dreptul de a efectua modificări ale caracteristicilor produsului și de a introduce alte soluții de proiectare fără a afecta parametrii și valorile produsului.

Cea mai recentă versiune a manualului poate fi preluată de la www.orno.pl.

Toate drepturile de autor precum și cele de traducere și de interpretare ale acestui manual sunt rezervate.

AVERTISMENT

Garanția de 24 de luni acoperă produsul numai dacă sigiliu din fabrică este intact. Nu rupeți sigiliul! 1. Nu alimentați aparatul decât energie electrica având caracteristicile recomandate.

2. Nu scufundați aparatul în apă sau în alte lichide.

3. Nu utilizați echipamentul dacă are carcasa deteriorată .

4. Nu demontați aparatul și nu efectuați reparații.

5. Nu utilizați aparatul decât în scopul pentru care a fost creat.

6. Nu instalați monitorul în apropiere de aparate care emit câmpuri magnetice puternice, cum ar fi televizorul sau difuzoarele.

7. Nu instalați monitorul în locuri cu umiditate ridicată sau supus la vibrații, șocuri sau raze solare puternice.

8. Opriți alimentarea în cazul în care aparat emite sunete "neobișnuite".

9. După instalare și asamblare, scoateți folia protectoare de pe ecranul monitorului.

# **Caracteristici**

Videointerfonul este proiectat pentru o singura familie.

Functii:

Puteti vorbi cu persoana de la intrare si sa il vedeti in acelas timp;

Control direct al yalei electromagnetice;

Posibilitatea de a controla poarta;

Vedere nocturna cu ajutorul diodelor infrarosii; reglarea parametrilor monitorului

Functie intercom dupa folosirea unui monitor suplimentar.

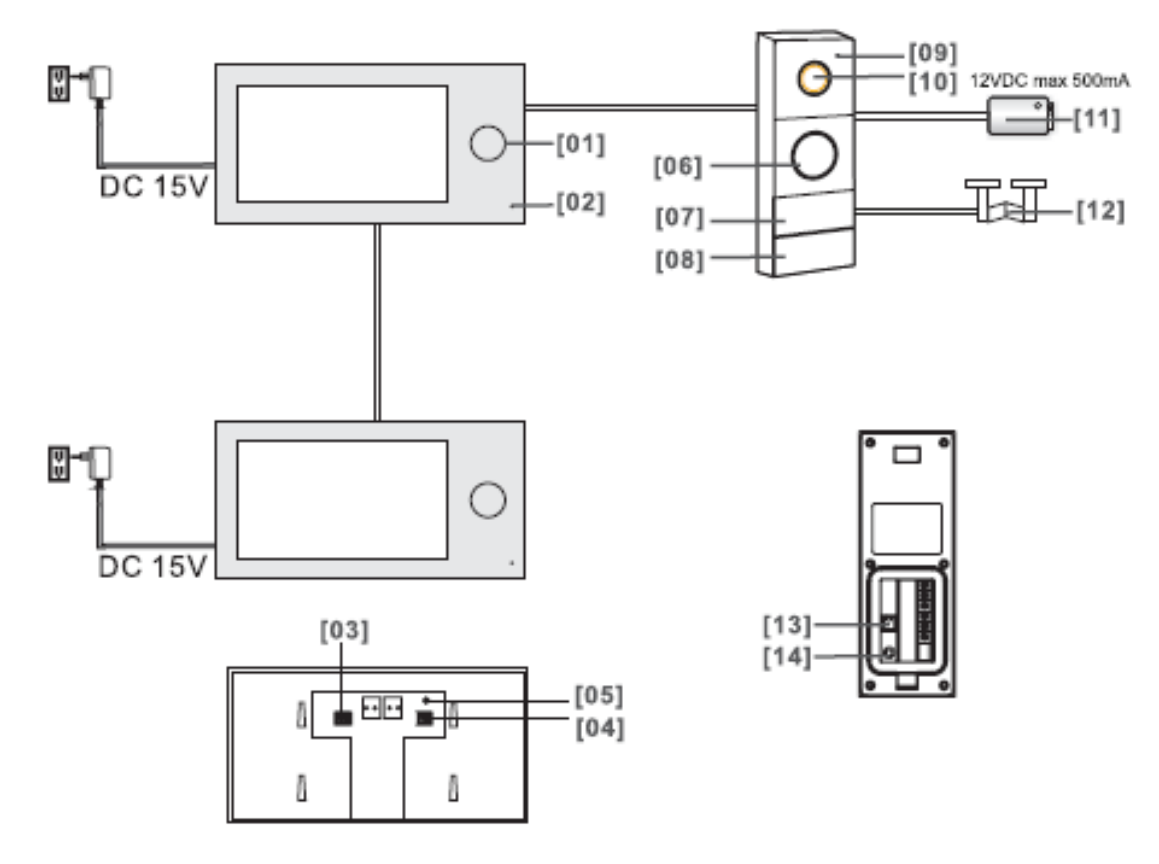

- 1. LED semnalizare alimentare
- 2. Microfon
- 3. Slot card TF (pentru stocarea fișierelor foto și film)
- 4. Slot card TF (extinderea listei de tonuri de apel disponibile)

5. Buton reset (butonul de resetare este utilizat pentru a restabili setările din fabrică, parola: admin)

- 6. Difuzor
- 7. Cititor de carduri și etichete de proximitate
- 8. Buton de apelare
- 9. Microfon
- 10. Camera
- 11. Yala electrica ( nu este inclusa)
- 12. Control poarta
- 13. Reglarea timpului de eliberare a yalei electromagnetice
- 14. Butonul de conectare a cardului principal

Înainte de a instala dispozitivul, conectați-i permanent cablurile pentru a verifica dacă funcționează correct.

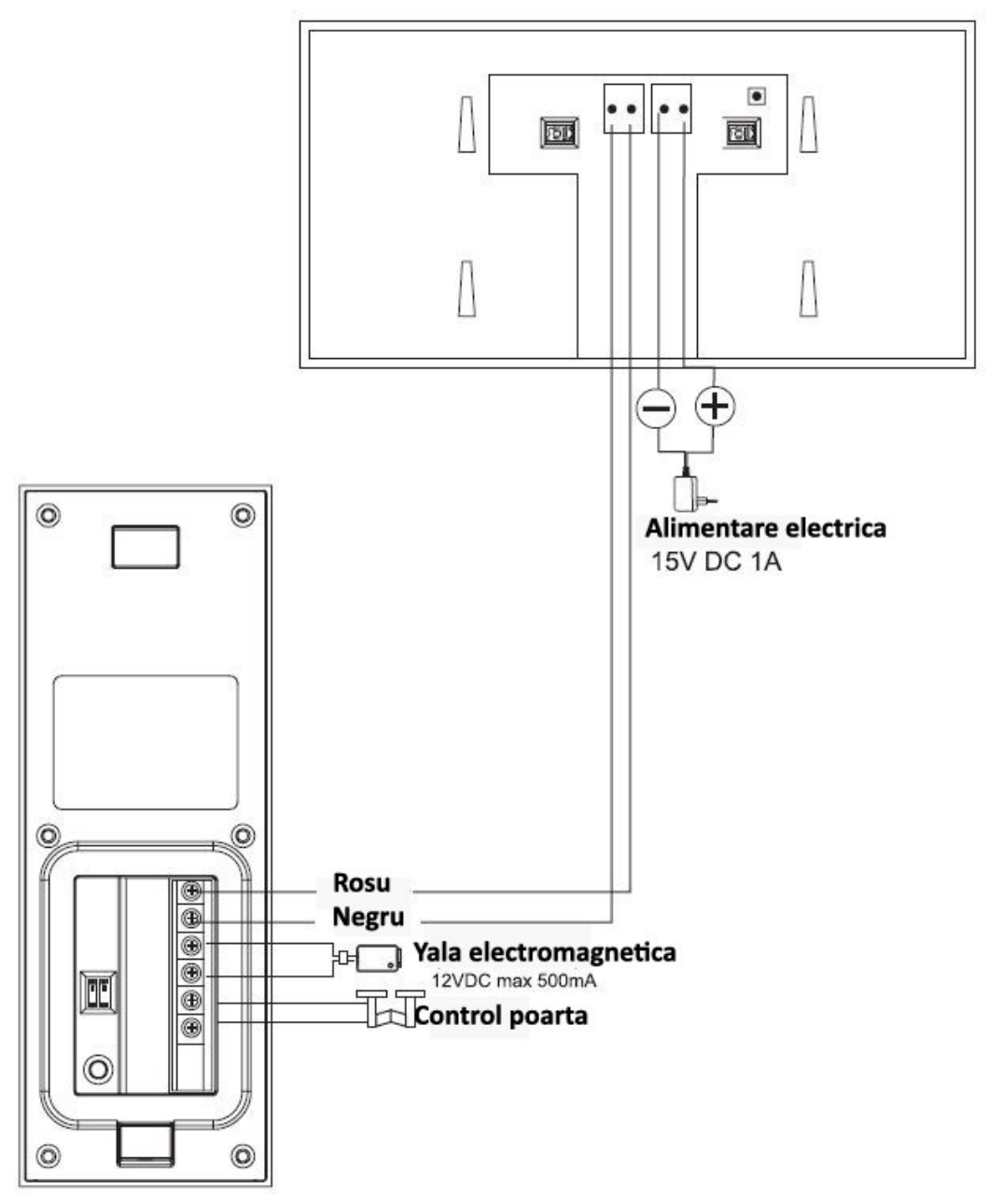

Cablul videointerfonului nu trebuie trecute in acelasi cablu a altor instalatii (exemplu: alarme, etc.) Daca utilizatorul are alte cabluri decat cele recomandate, utilizarea este permisa, totusi trebuie efectuata o conexiune de proba pentru a verifica corectitudinea functionarii.

**Setul nu include un dispozitiv de blocare electrică a ușii și nici unu de comandă a porții!**

Proiectarea instalației electrice trebuie să țină cont de secțiunea cablului : până la 30 m - cablu recomandat este de tip XzTKMXpw 2 x 2 x 0,5 mm2 de la 30 m la 100 m – cablul recomandat este de tip XzTKMXpw 2 x 2 x 0,8 mm2 Conectarea yalei electromagnetice trebuie efectuat cu un cablu de 2 x 1 mm2.

Setul este compatibil cu orice sistem de blocare electrică alimentat cu curent de 12 V c.c. și cu un consum de curent de max. **500 mA.** Lungimea totală de instalare a sistemului nu poate depăși 100 de metri.

Nu recomandăm utilizarea unui cablu torsionat dublu, de calculator.

# **Schema de conexiune**

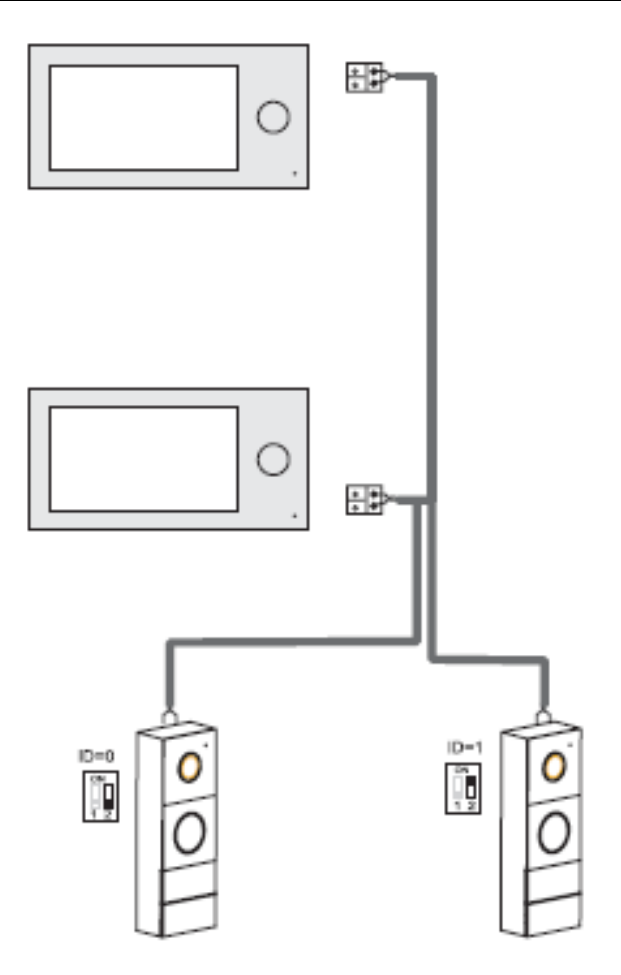

### **Montarea unitatii exterioare:**

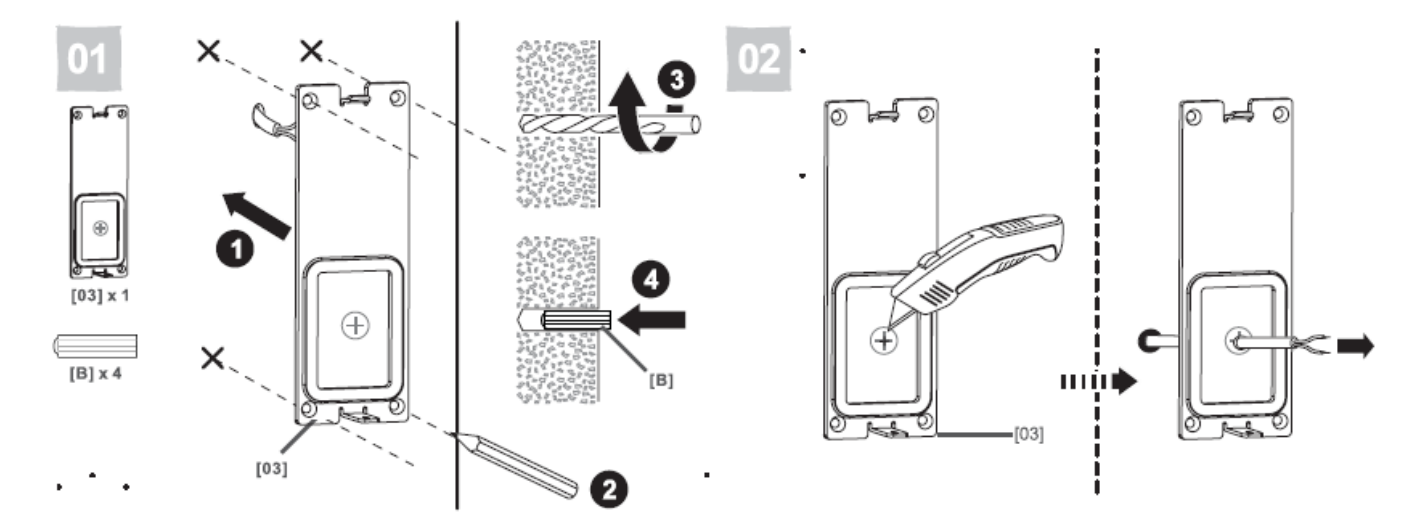

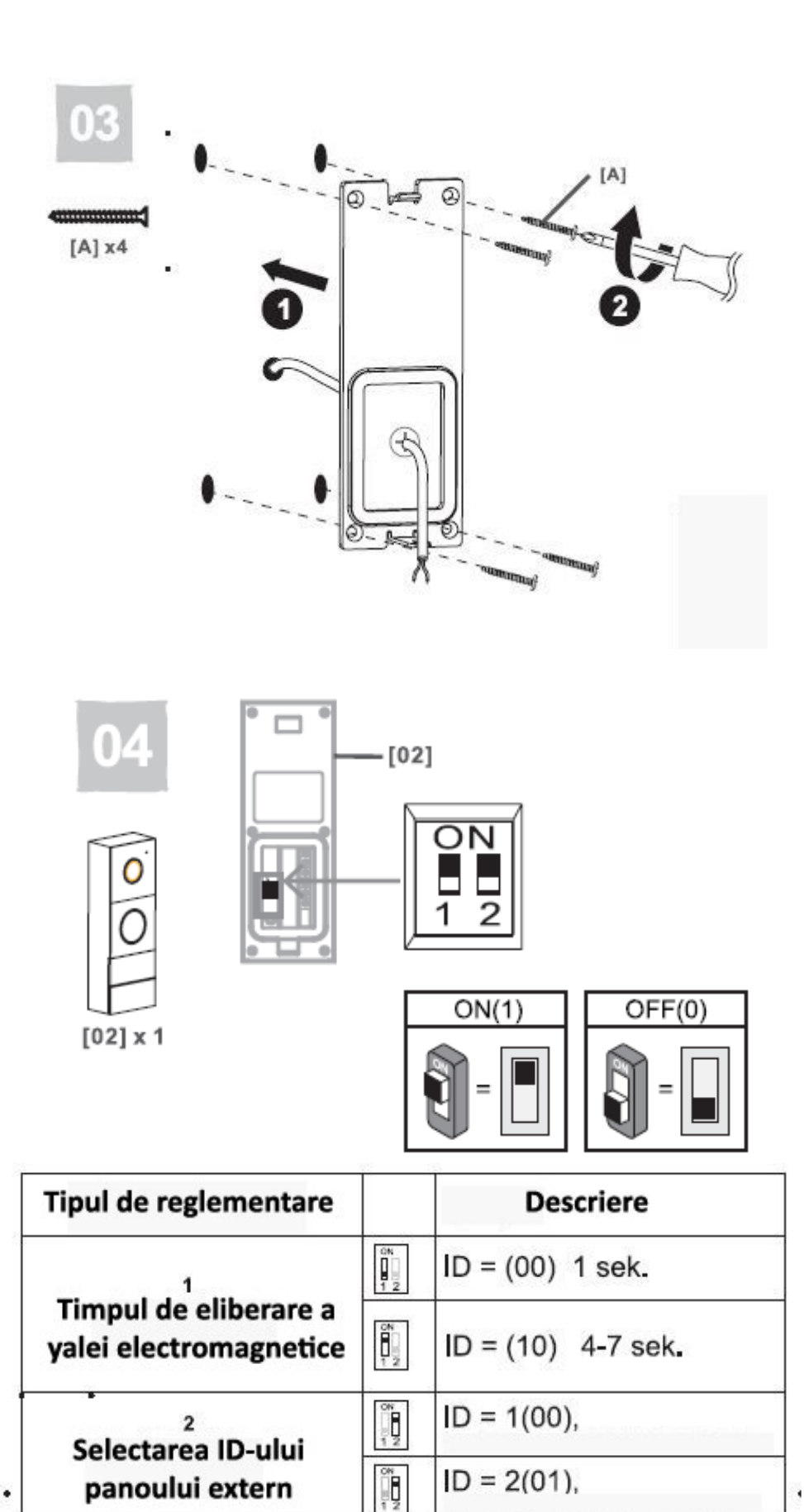

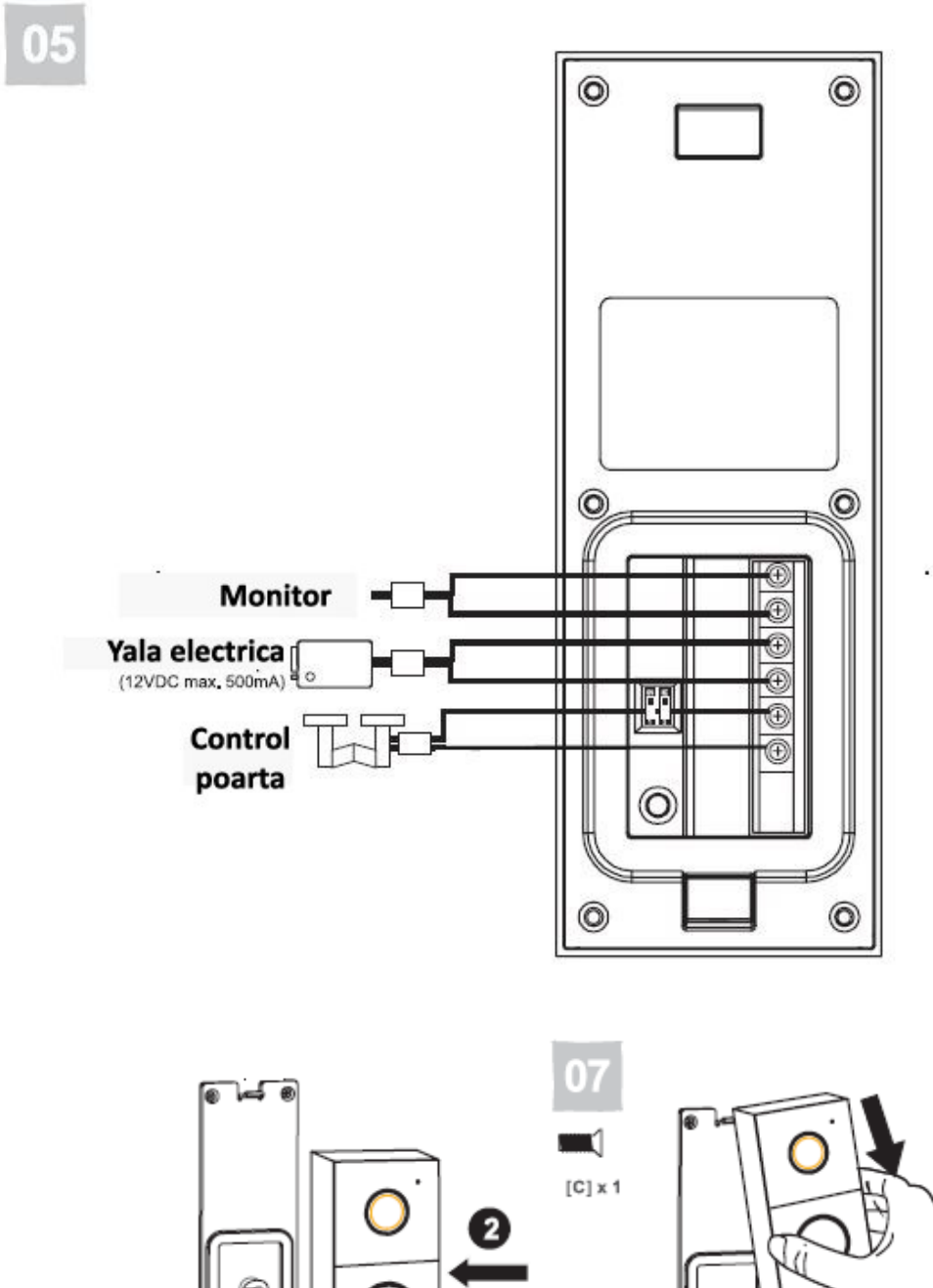

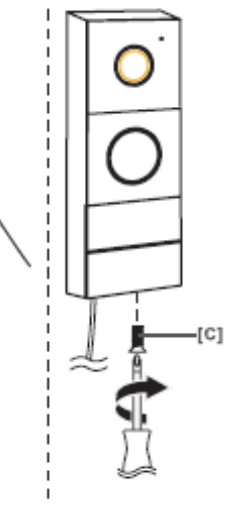

Ñ

06

# **Montaj monitor**

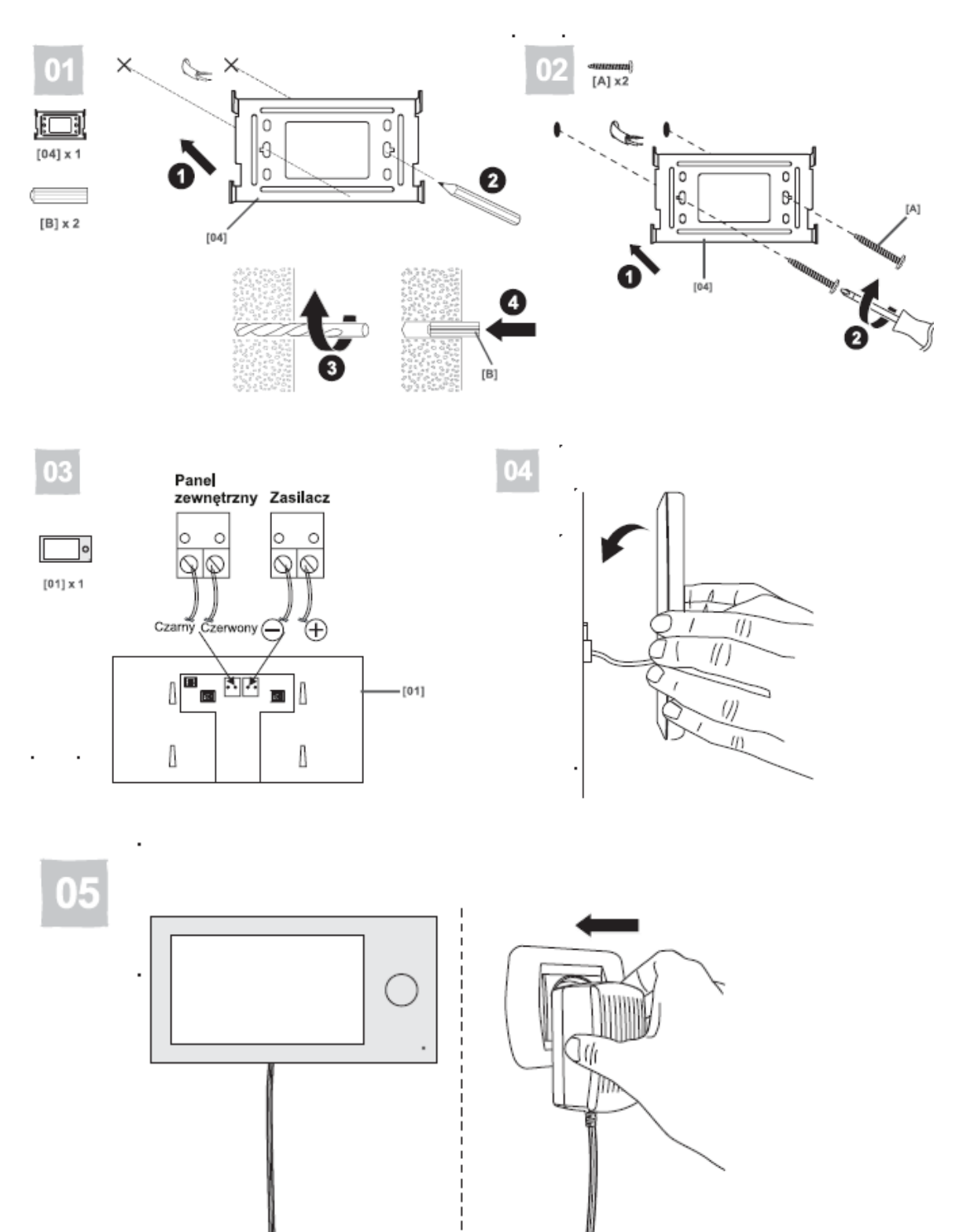

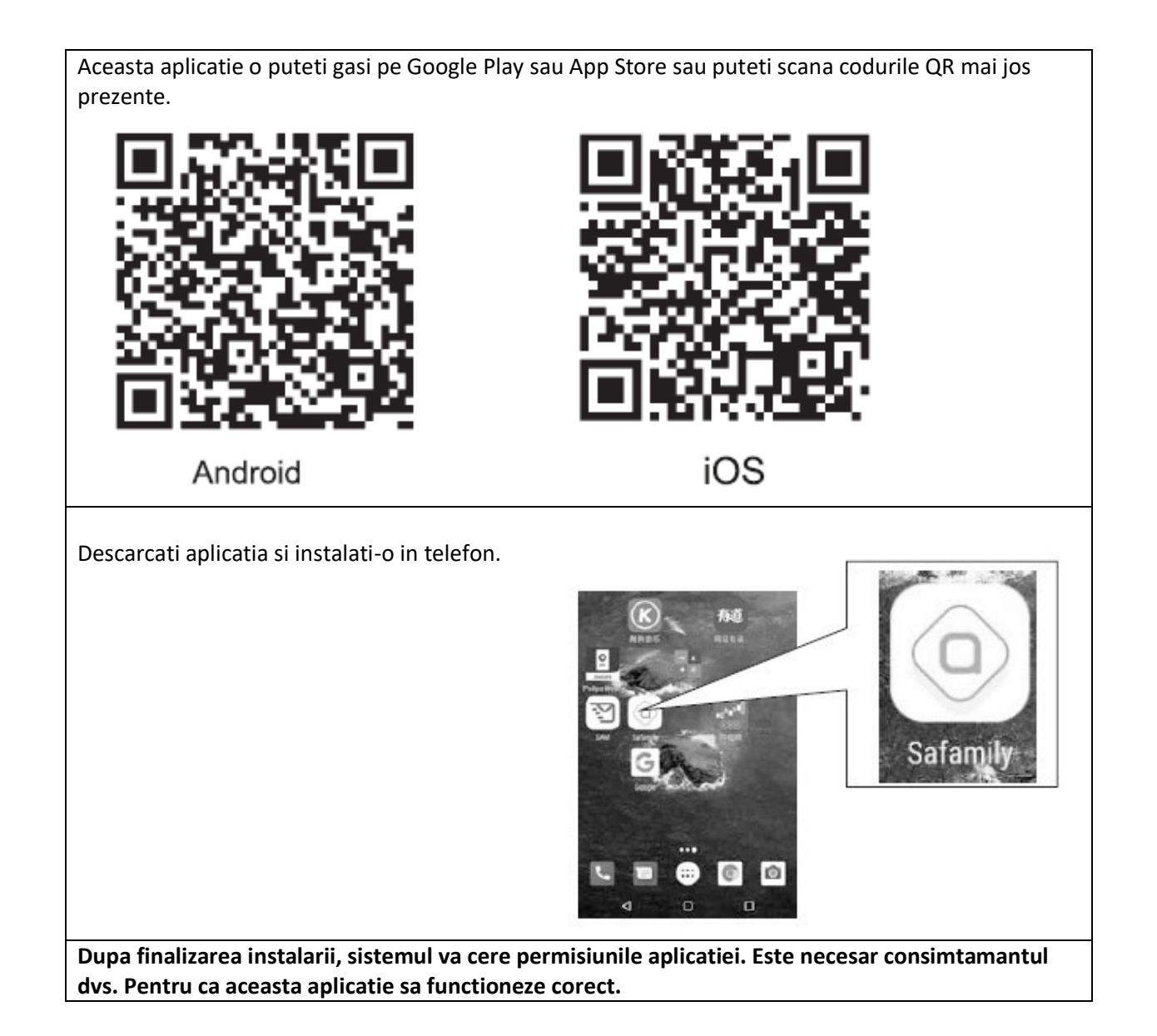

#### **Conexiune la reteaua WiFi**

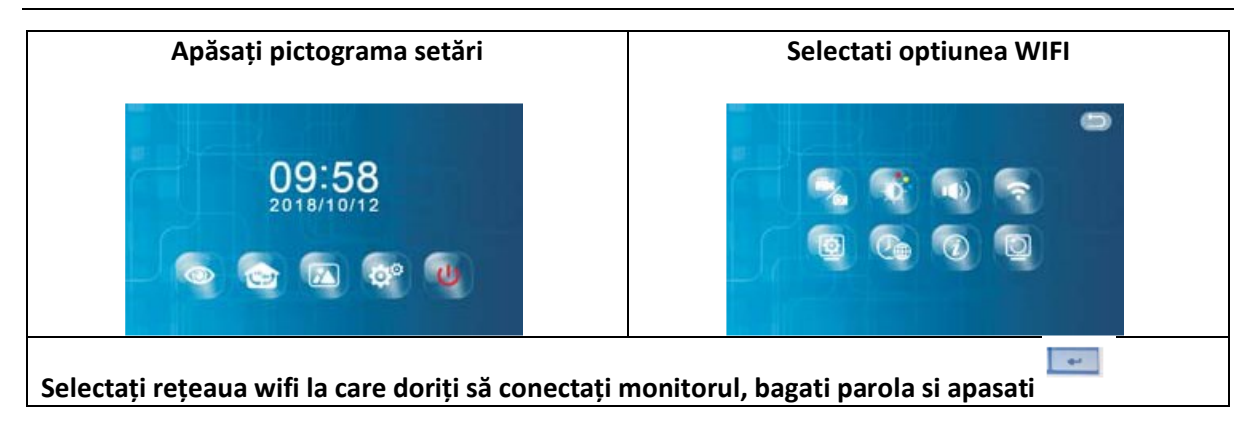

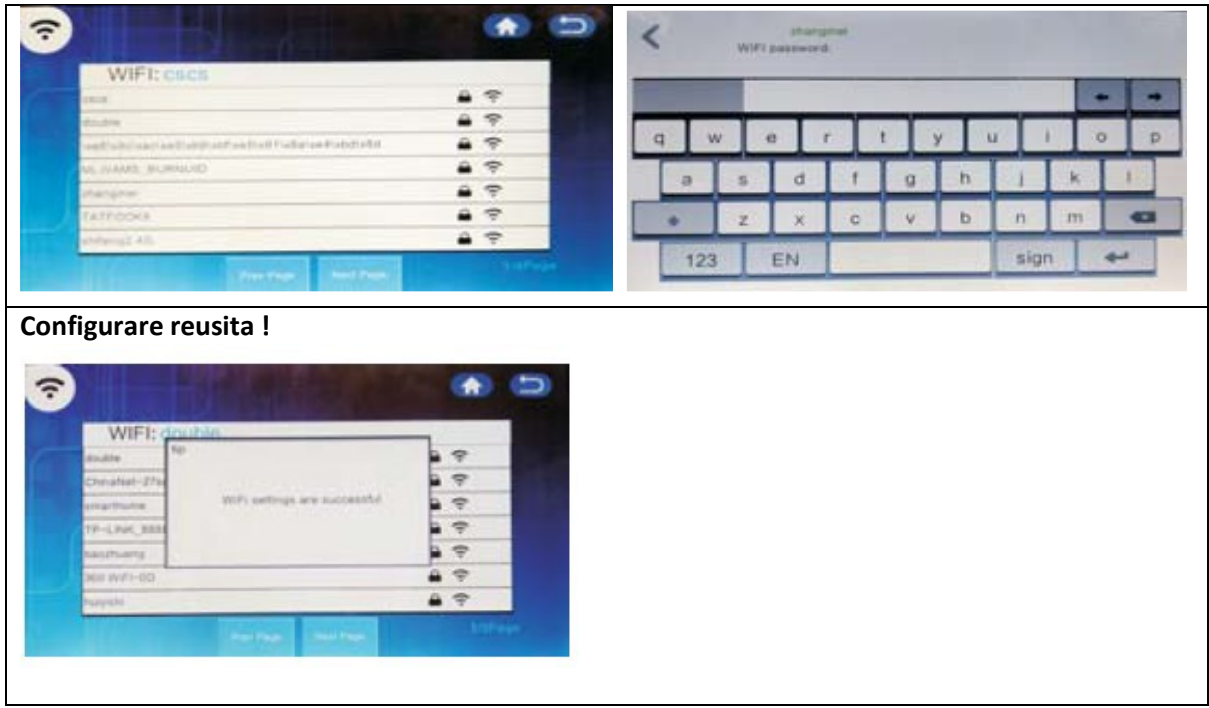

# **Adaugarea unui dispozitiv**

Dupa ce s-a efectuat conectarea unitatii la internet, se va deschide aplica SAFAMILY de pe telefonul mobil pentru a va conecta la device prin unul dintre cele 3 moduri:

- Direct prin retea (LAN)
- Scanare QR cod
- Scanare manuala.

Userul si parola initial: admin

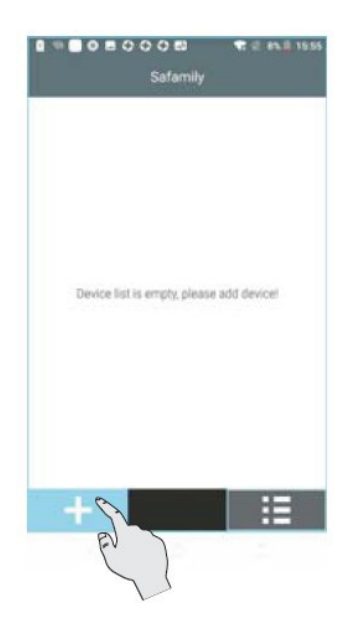

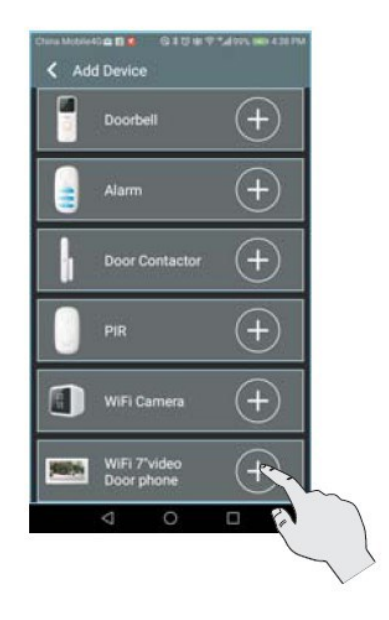

- 1. Apasati pe semnul ''+'' pentru a adauga deviceul.
- 2. Selectati din lista prezentata videointerfon WIFI 7.

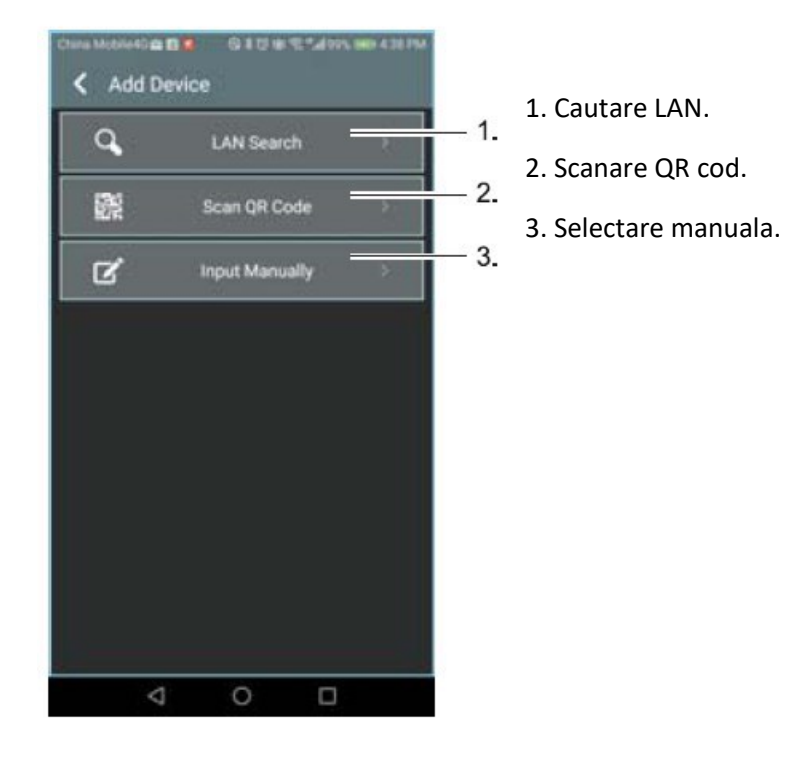

#### **Cautare LAN**

- 1. Apasati pe semnul ''+'' pentru a adauga deviceul.
- 2. Selectati din lista prezentata videointerfon WIFI 7.

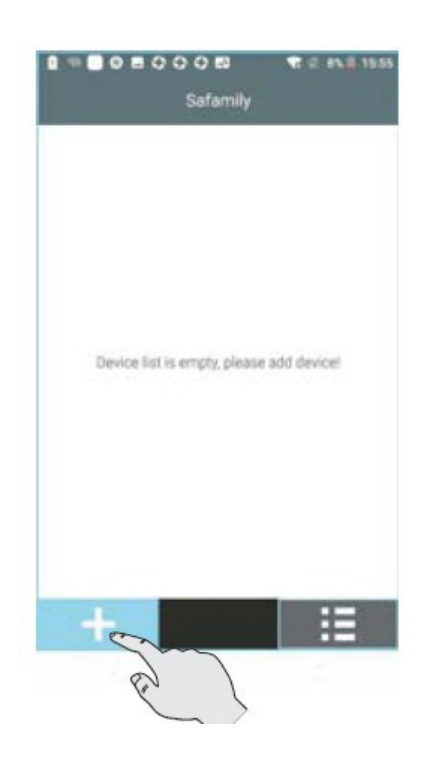

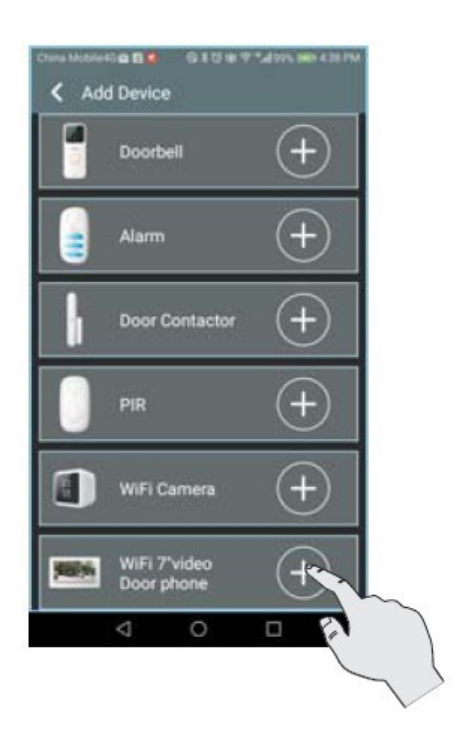

# 3. Apasati pe LAN SEARCH

4. Selectati dispozitivul.

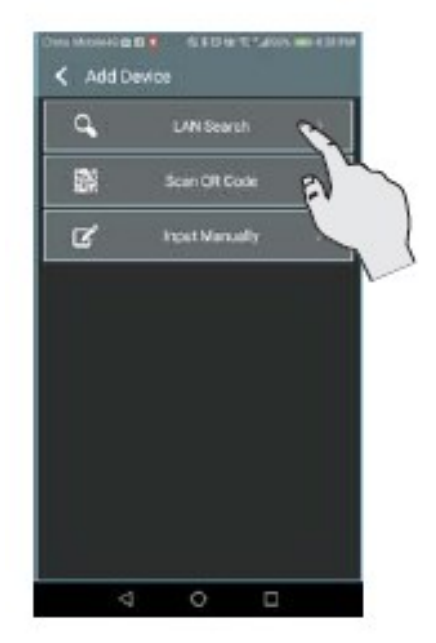

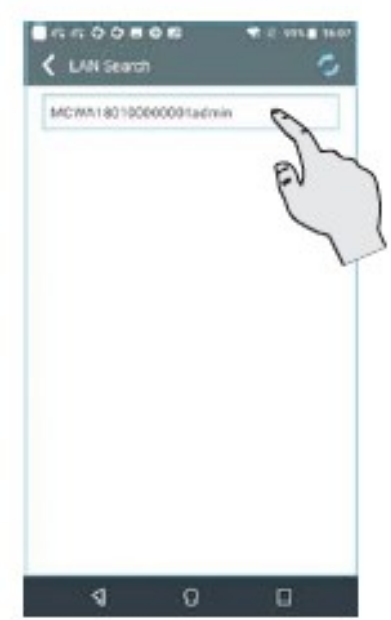

- 5. Completati parola: admin
- 6. Dispozitivul a fost adăugat cu success.

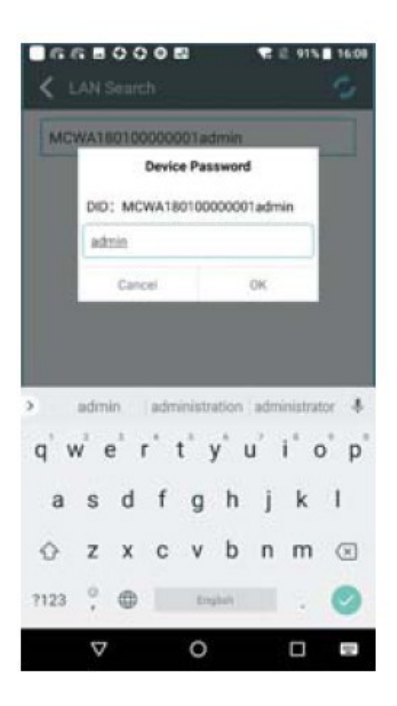

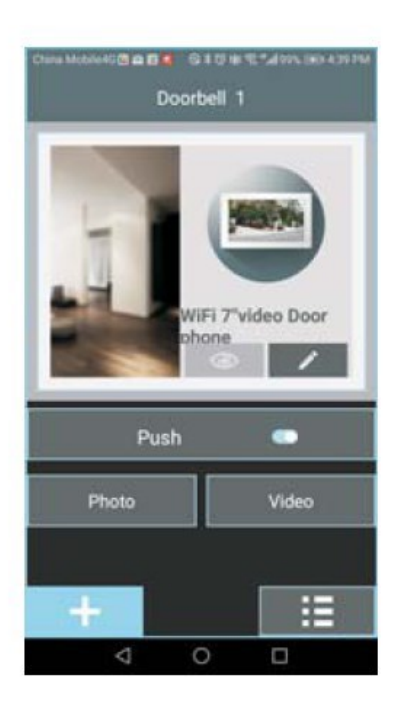

# **Scanare cod QR**

- 1. Apasati pe semnul "+" pentru a adauga deviceul.
- 2. Selectati din lista prezentata videointerfon WIFI 7.

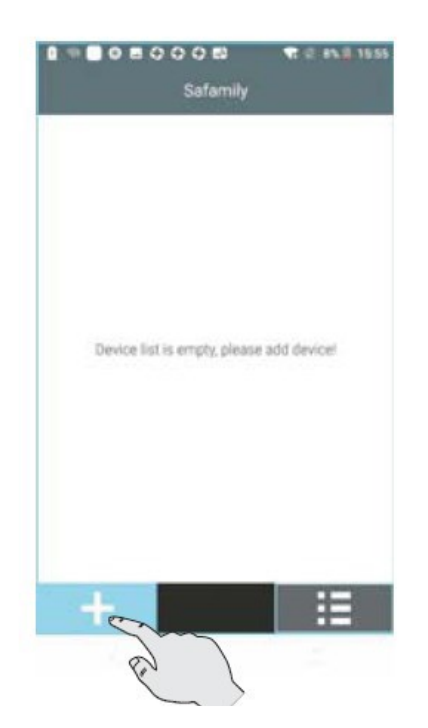

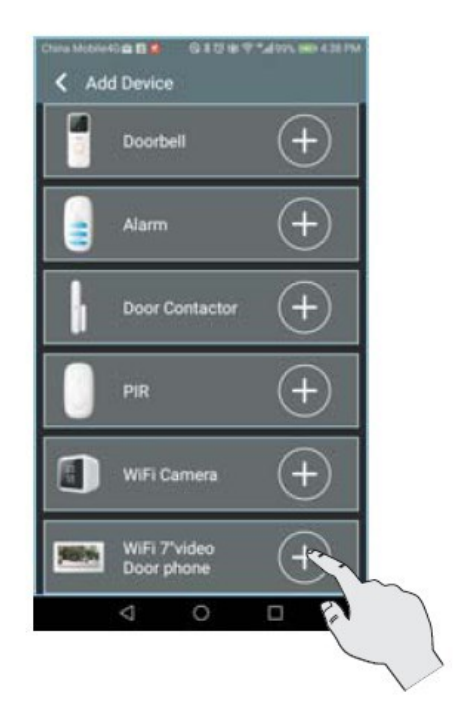

- 3. Selectati ''SCAN QR CODE''
- 4. Scanati codul QR (situat pe partea din spate a monitorului sau în meniul acestuia, dă clic pe

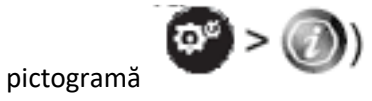

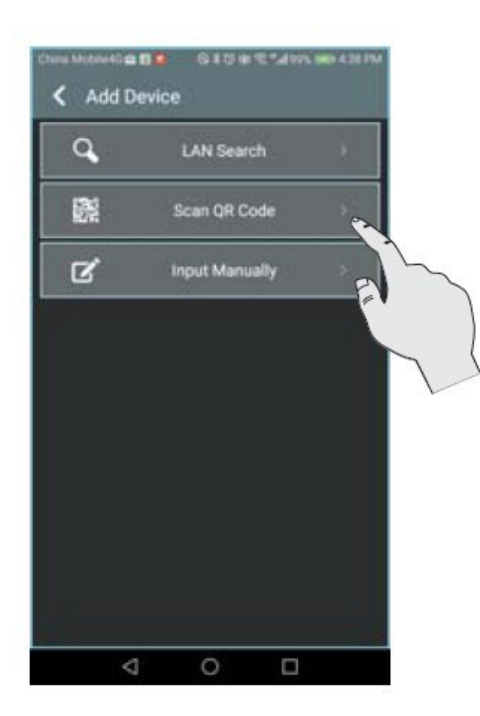

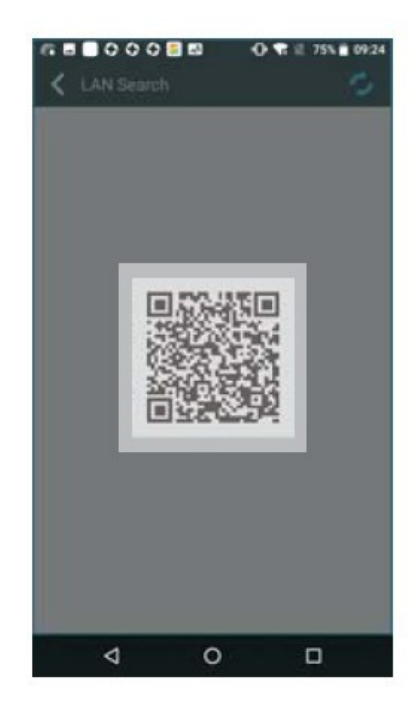

- 5. Completati parola: admin
- 6. Dispozitivul a fost adăugat cu success.

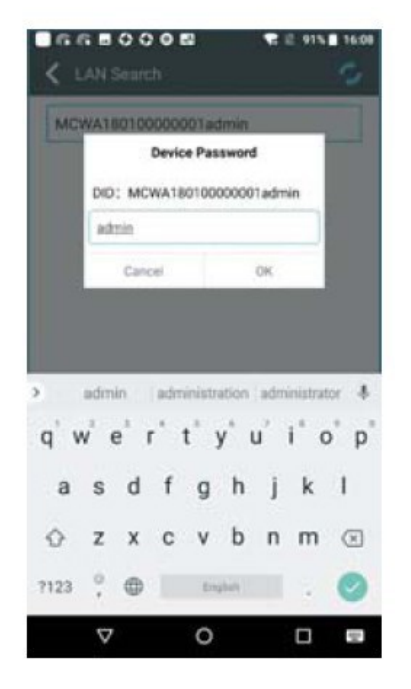

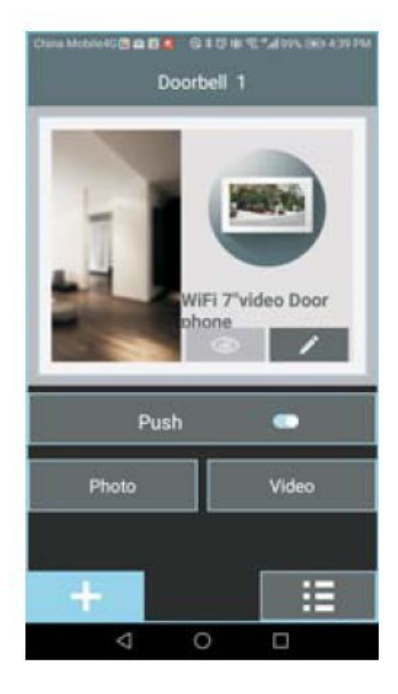

#### **Mod Manual**

- 1. Apasati pe semnul "+" pentru a adauga deviceul.
- 2. Selectati din lista prezentata videointerfon WIFI 7.

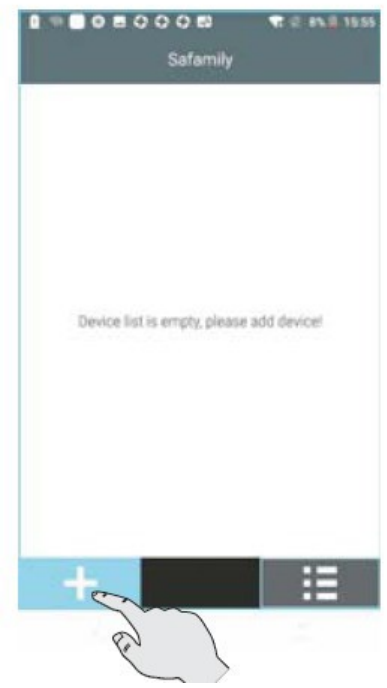

- 3. Selectati ''INPUT Manually''
- 
- 4. Completati:

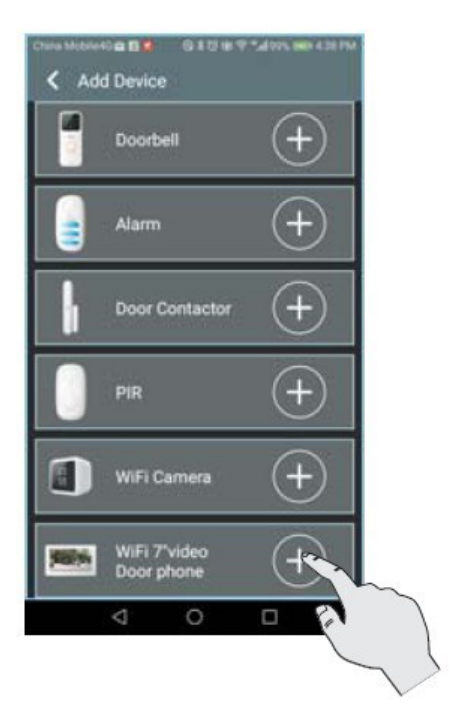

Name: numele dispozitivului pe care doriți să îl adăugați

DID: introduceți DID

Password: tastati parola "admin"

Dupa efectuarea celor de mai sus, apasati SUBMIT.

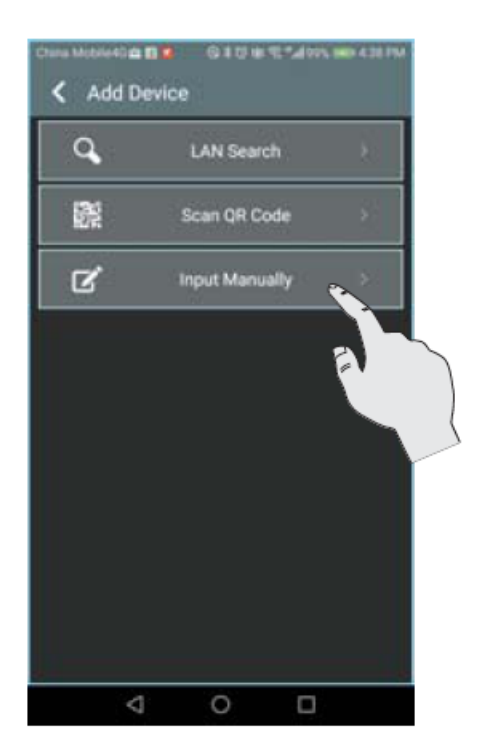

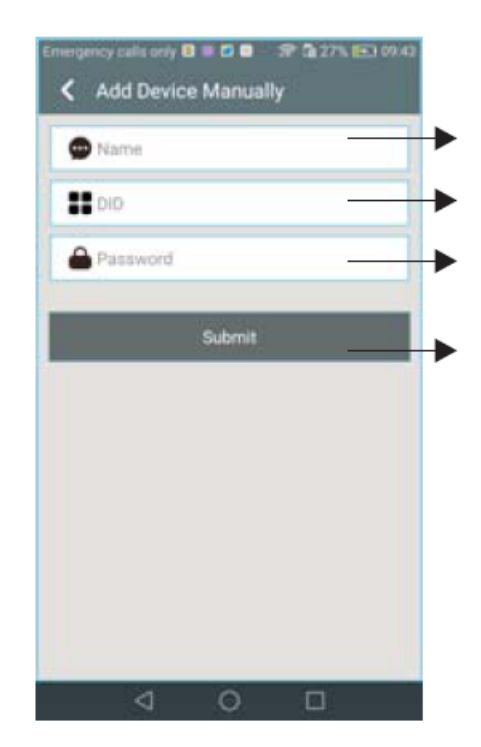

#### **Resetare**

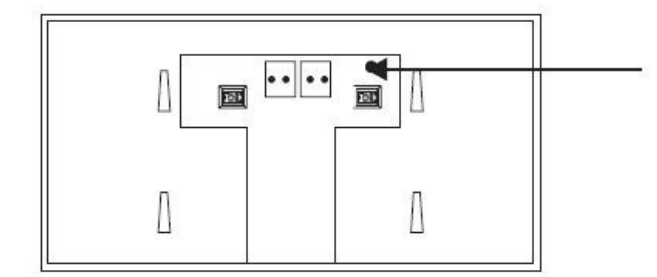

conectat la rețea, apăsați acest buton pentru a reveni la parola din fabrică; admin

**01. Inregistrarea principala pentru chei**

**1. După ce porniți alimentarea, apăsați butonul de înregistrare.**

**2. Led-ul alb sta aprins, iar cel rosu clipeste**

**3. Apropiati tag-ul de unitatea externa. Veti auzi DIDIDI. Acum eticheta de proximitate este asociata la unitatea externa.**

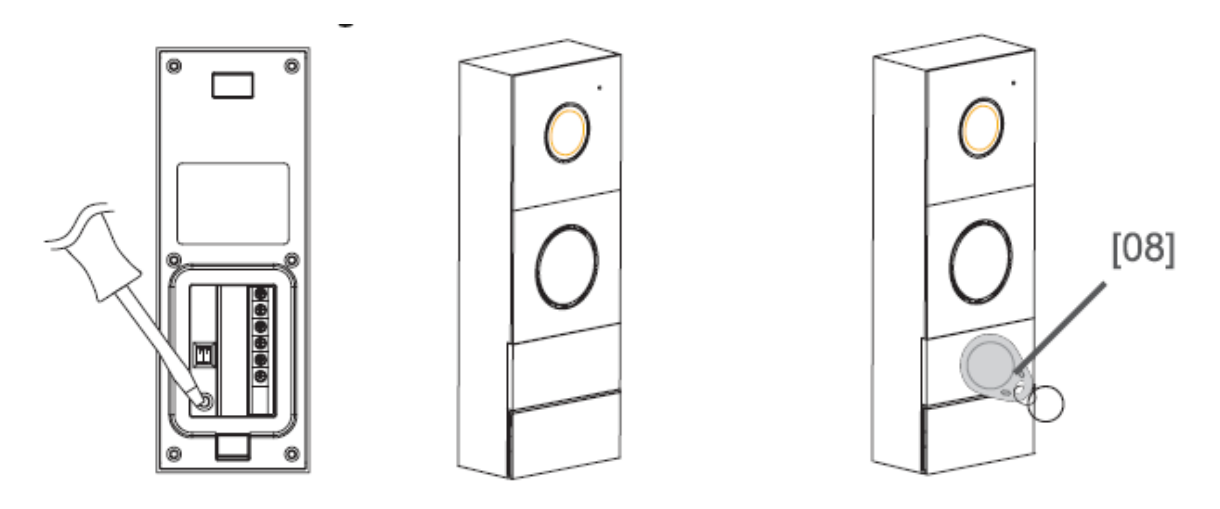

**Puteți înregistra 2 etichete de proxmitate principale în același timp. După înregistrarea celui deal treilea, primul portofel va fi șters automat din memorie.**

**02. Inregistrare breloc utilizator**

**1. Atingeti eticheta de proximitate master de unitatea externa.**

**2. Tineți apăsat butonul de apel pentru aproximativ 3 secunde, veți auzi un sunet DI și LED-ul roșu va clipi.**

**3. Apropiati eticheta de proximitate pe care doriti sa o inregistrati, veti auzi DIDIDI, ceea ce inseamna ca, eticheta a fost inregistrata cu success. Apropiati eticheta de proximitate master de 2 ori.**

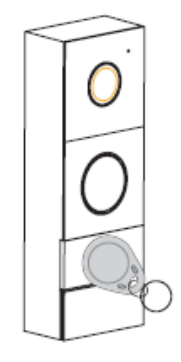

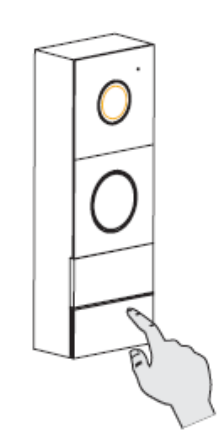

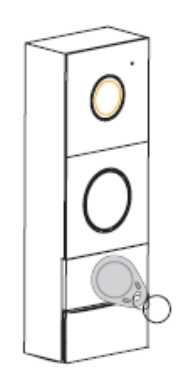

# **SE POT INREGISTRA MAXIM 50 DE ETICHETE DE PROXIMITATE.**

**03. Stergerea unei etichete de proximitate din sistem**

**1. Atingeti eticheta de proximitate master de unitatea externa.**

**2. Tineți apăsat butonul de apel pentru 3 secunde. Veti auzi un sunet DI, iar ledul rosu va incepe sa clipeasca.**

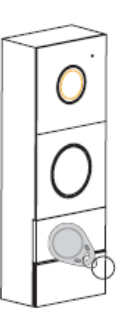

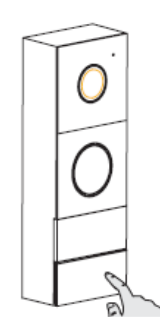

**3. Atingeti eticheta de proximitate master de unitatea externa. Veti auzi un sunet DI DI DI DI.**

**4. Atingeti eticheta de proximitate a utilizatorului pe care doriti sa o eliminate. Veti auzi un sunet DI ceea ce inseamna ca aceasta a fost eliminate.**

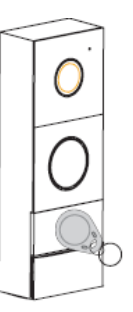

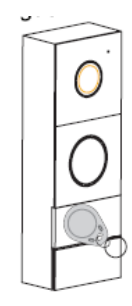

# **04. Stergerea tuturor cardurilor și etichetelor**

1. Tineti apasat butonul de apel timp de 3 secunde. Veti auzi un sunet DI, iar ledul rosu se va aprinde intermitent.

2. Apropiati eticheta de proximitate master, si veti auzi sunetul DI DI DI.

3. Tineti apasat butonul de apel pana cand veti auzi sunetul DI, ceea ce va confirma ca toate etichetele au fost eliminate cu success.

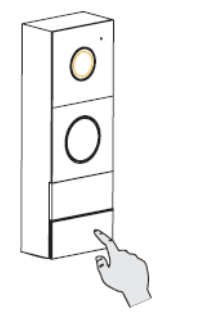

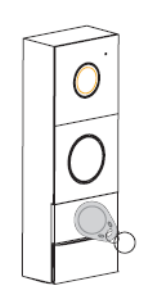

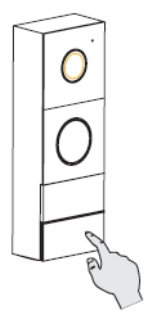

#### **05. Deblocare**

**In modul de așteptare, mutați cardul / eticheta în fața cititorului, dispozitivul va deschide yala electrica și veți auzi sunetul DI-DI. Controlul porții este posibil doar de la nivel de monitor și aplicație.**

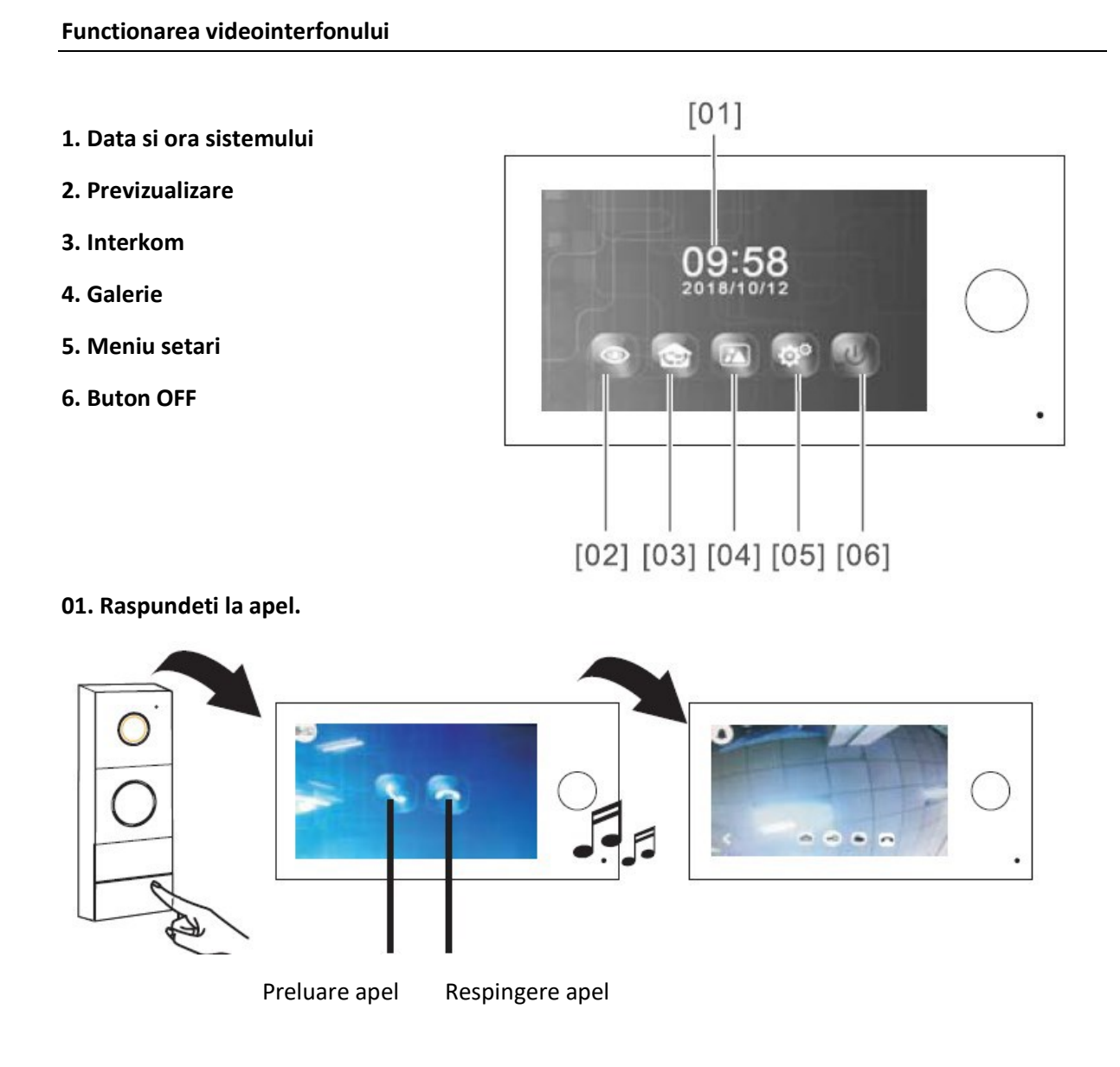

Apasati pe unitatea externa.

Pe monitorul instalat in casa se va auzi tonul de apel, iar pe ecran vor aparea 2 butoane. 9 Preluare apel/Respingere apel).

Atunci cand veti apasa pe butonul de ''Preluare apel'', imaginea interlocutorului va aparea pe ecran.

**Daca nimeni nu raspunde apelului, monitorul se va opri automat in 30 de secunde!**

#### **02. Functia video a monitorului**

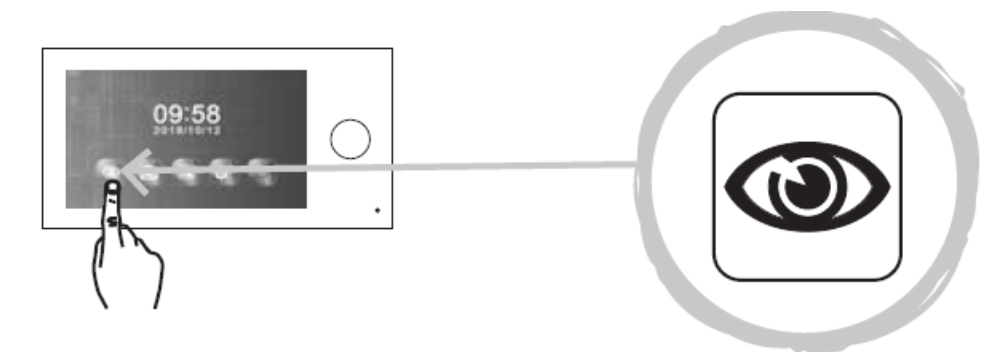

Puteți monitoriza intrarea în orice moment prin intermediul monitorului și al camerei externe.

În modul de așteptare, atingeți oriunde pe ecran, apoi pe pictograma afisata mai sus.

Dacă este conectat mai mult de un panou exterior apăsați pictograma  $\boxed{91}$  sau  $\boxed{92}$  pe ecranul monitorului pentru a selecta panoul extern corespunzător.

Apasati pictograma  $\boxed{\sim}$  pentru a reveni la meniul anterior.

# **03. Conexiune internă (interfon)**

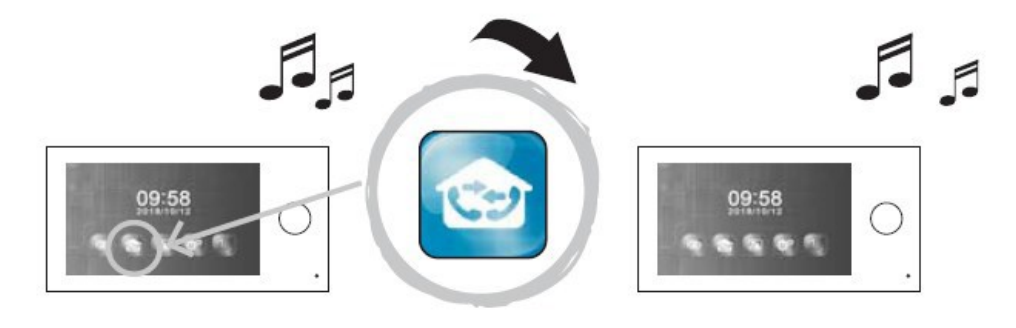

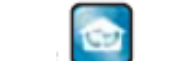

Apasati pictograma pe unul dintre monitoare, în partea de jos. Va începe să sune. După ce se răspunde la apel, va începe conversația.

# **04. Deschiderea ușii / porții**

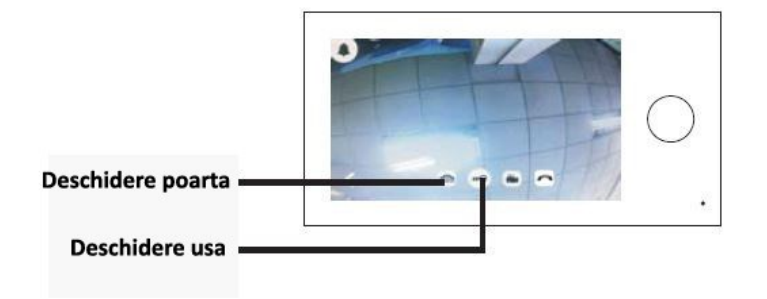

**Setul nu include un dispozitiv de blocare electrică a ușii și nici unu de comandă a porții! Folositi doar o yala electromagnetica de 12V CC, max 500 mA.**

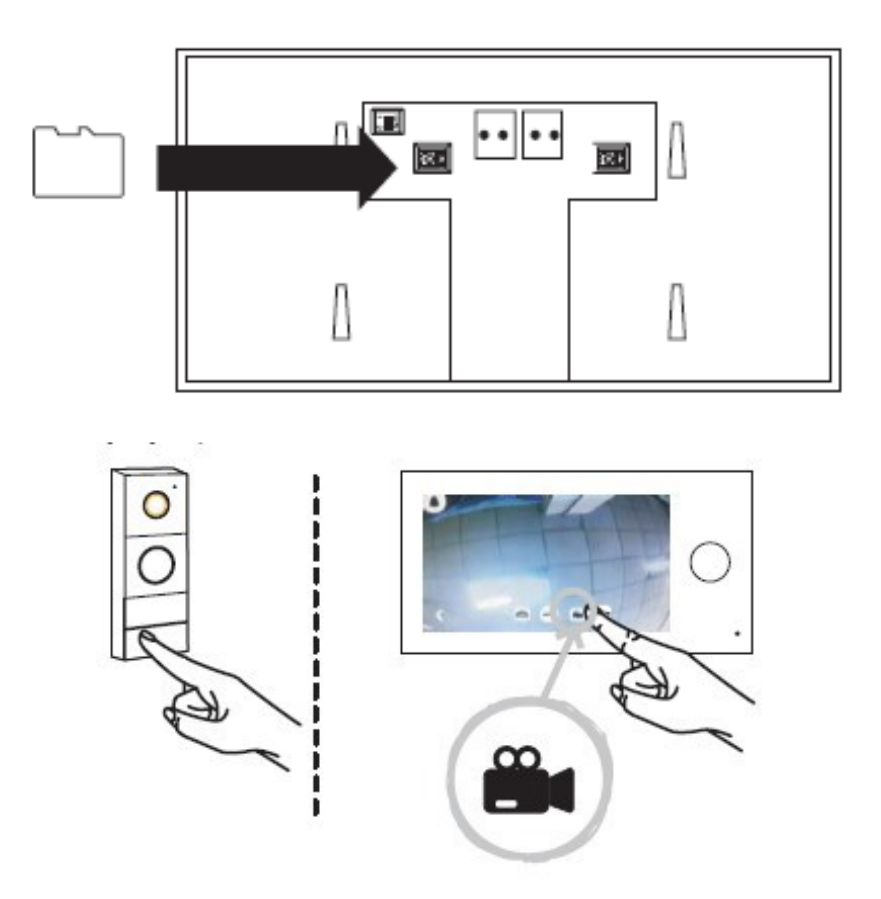

**05. Fotografiere / înregistrare pe un card MicroSD (nu este inclus)**

Dupa initierea apelului, veti putea face poze sau sa inregistrati persoana care va viziteaza, apasand

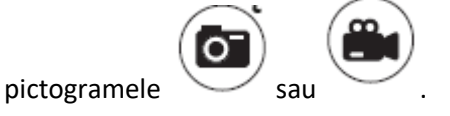

Este necesar un card micro SD ( nu este inclus).

# **06. Vizualizarea fișierelor (salvate pe cardul SD)**

Imaginile salvate pot fi redate pe ecranul monitorului.

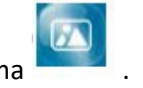

În meniul principal, apăsați pictograma .

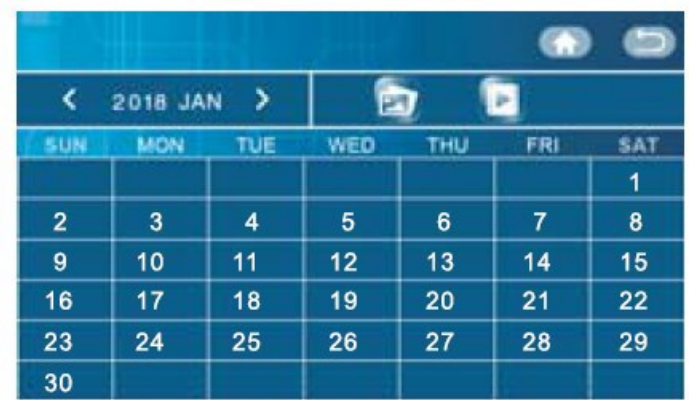

Apasati butoanele "<" sau ">" pentru a selecta data.

Apasati pictograma pentru a selecta fisierele foto.

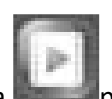

Apasati pictograma **pentru a selecta fisiere video.** 

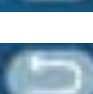

Apasati pictograma **pentru a accesa meniul principal**.

Apasati pictograma **pentru a va putea accesa meniul anterior**.

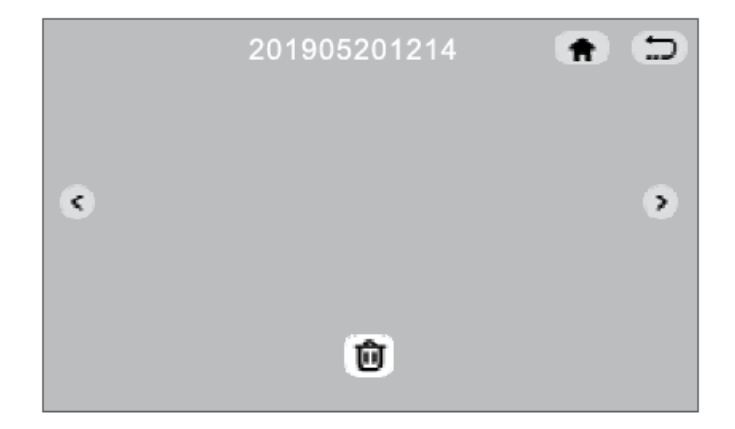

Apasati butoanele "<" sau ">" pentru a selecta videoclipurile dorite.

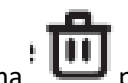

Apasati pictograma  $\begin{bmatrix} 1 & 1 \\ 1 & 1 \end{bmatrix}$  pentru a sterge un videoclip.

#### **07. Setari**

Apasati pictograma pentru a intra in setarile sistemului.

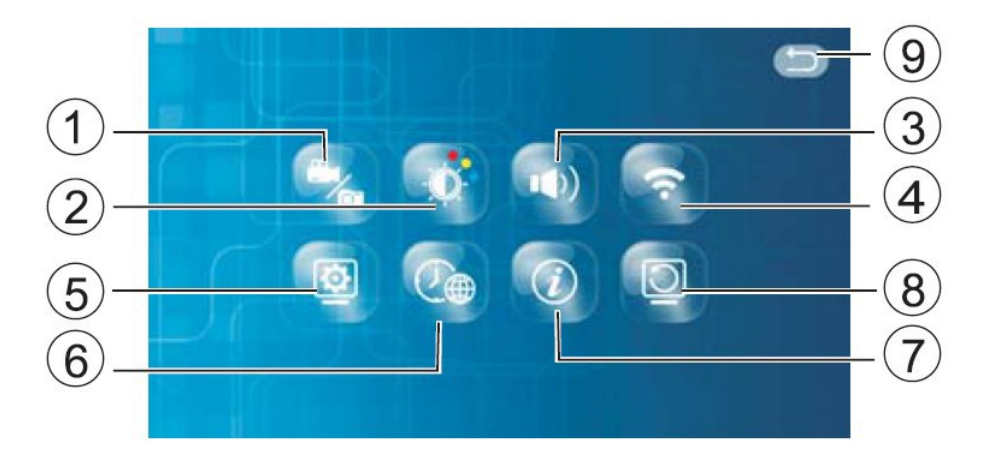

- 1. Mod fotografiere/video
- 2. Luminozitate
- 3. Volum
- 4. Wifi
- 5. Setările monitorului (monitor principal sau secundar)
- 6. Setarea datei / orei limbii
- 7. Informații despre versiunea software-ului și codul QR
- 8. Resetați setările
- 9. Înapoi la pagina anterioară

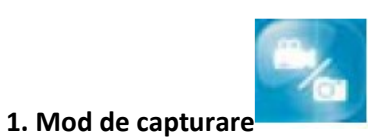

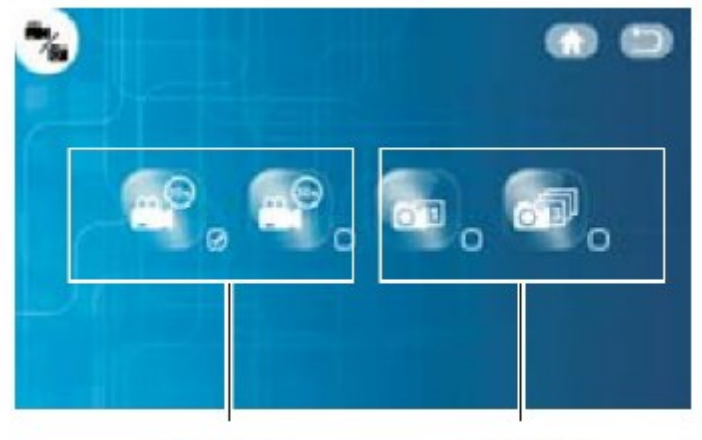

Inregistrare

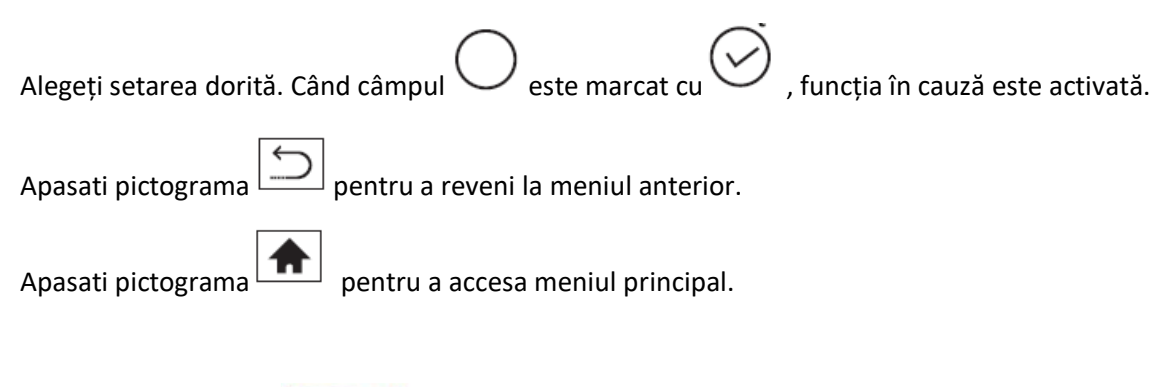

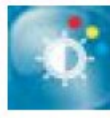

# **2. Setari luminozitate**

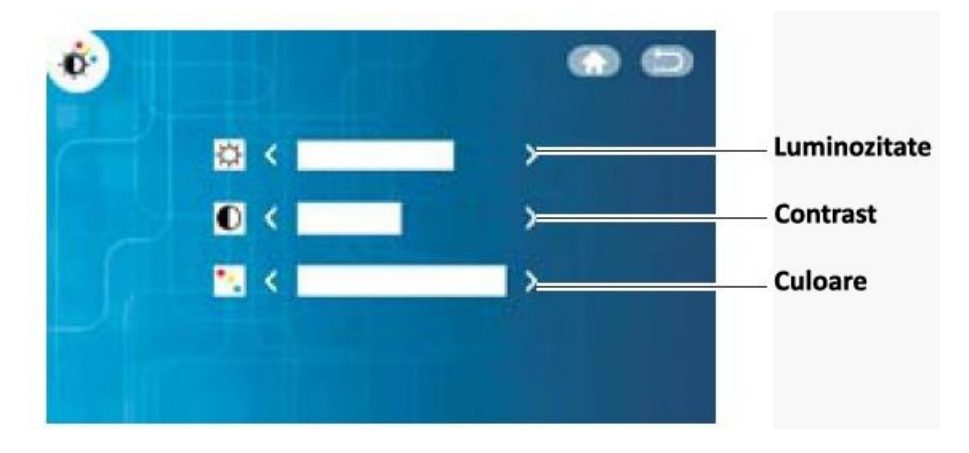

Apasati butoanele "<" sau ">" pentru a selecta luminozitatea dorita.

Apasati pictograma  $\boxed{\bigcirc}$  pentru a reveni la meniul anterior.

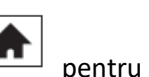

Apasati pictograma $\boxed{\bigoplus}$  pentru a accesa meniul principal.

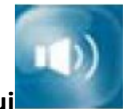

3. **Tonul de apel și setarea volumului**

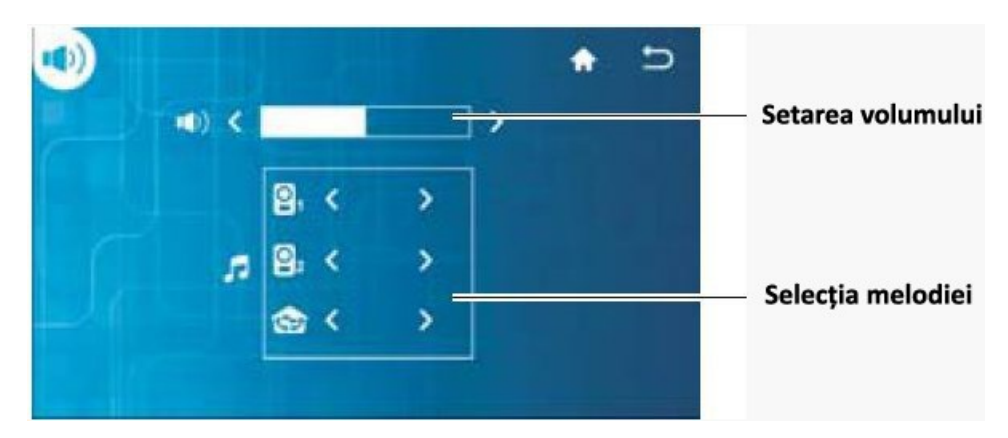

Apasati butoanele "<" sau ">" pentru a selecta sunetul dorit.

Apasati pictograma  $\boxed{\bigcirc}$  pentru a reveni la meniul anterior.

Apasati pictograma  $\boxed{\bigoplus}$  pentru a accesa meniul principal.

![](_page_23_Picture_3.jpeg)

![](_page_23_Figure_4.jpeg)

![](_page_23_Picture_5.jpeg)

Se pot conecta maxim 2 monitoare (monitor principal și monitor secundar). Notă: Un monitor este necesar ca monitor principal.

Apasati pictograma **ending pentru a schimba numele dispozitivului.** 

Apasati pictograma  $\left| \bigcirc \right|$  pentru a reveni la meniul anterior.

Apasati pictograma **[11**] pentru a accesa meniul principal.

![](_page_24_Picture_4.jpeg)

![](_page_24_Picture_5.jpeg)

![](_page_24_Picture_6.jpeg)

**6. Setare data/ora/limba**

![](_page_24_Picture_8.jpeg)

reveni la meniul anterior.

Apasati pictograma  $\boxed{\text{m}}$  pentru a accesa meniul principal.

![](_page_25_Picture_0.jpeg)

#### **7. Infomatii despre sistem**

![](_page_25_Picture_2.jpeg)

![](_page_25_Picture_3.jpeg)

![](_page_25_Picture_4.jpeg)

Apăsați "OK" pentru a restabili setările din fabrica.

Apăsați "CANCEL" pentru a anula restabili setările din fabrica.

![](_page_25_Picture_7.jpeg)

Apăsați pictograma pentru a reveni

# **Caracteristici tehnice**

![](_page_26_Picture_136.jpeg)